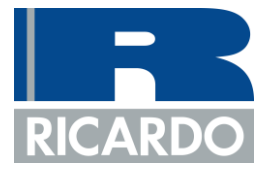

## BASIC LEAP TRANSPORT MODEL EXERCISE

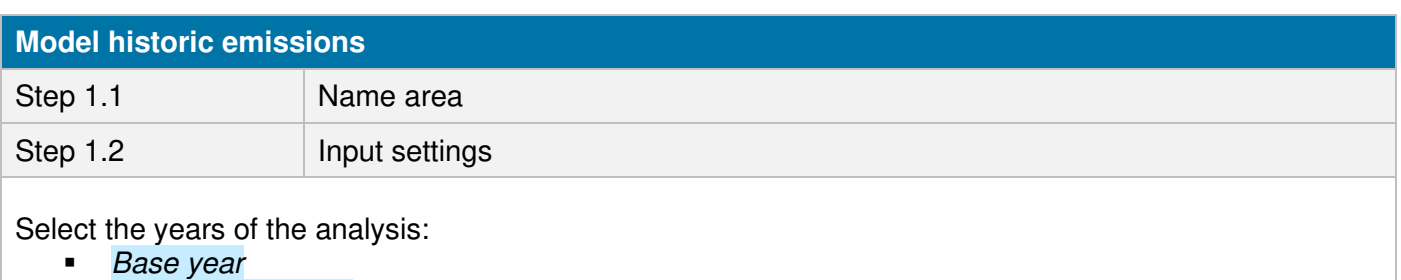

- **First scenario year**
- **End year**

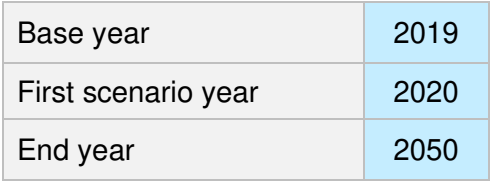

## Step 1.3 **Build branches of tree structure**

Build a structure that will allow you to model the measures you need to model:

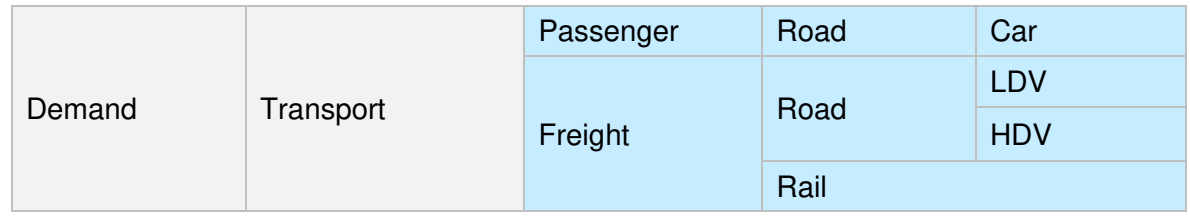

Step 1.4 Select methodology (technologies)

Select a methodology for each modal branch of the tree that will allow you to model the measures you need to model:

- Top-down: Data required  $=$  Energy consumption
- Bottom-up: Data required = Vehicle kilometres travelled and energy intensity (fuel economy)

Within LEAP, this is expressed as a technology, either a *technology with total energy* or *technology with* energy intensity.

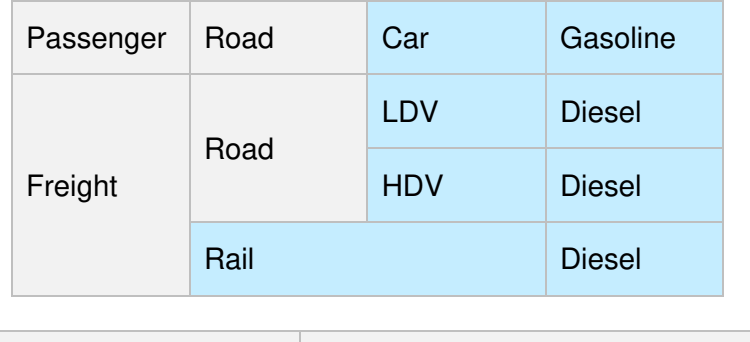

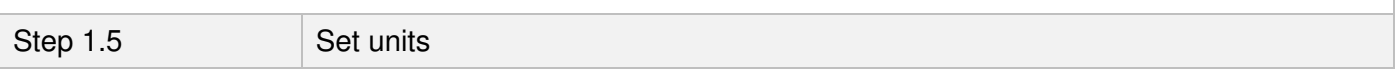

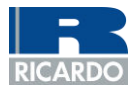

## Within LEAP, choose the units that fit the activity data you have

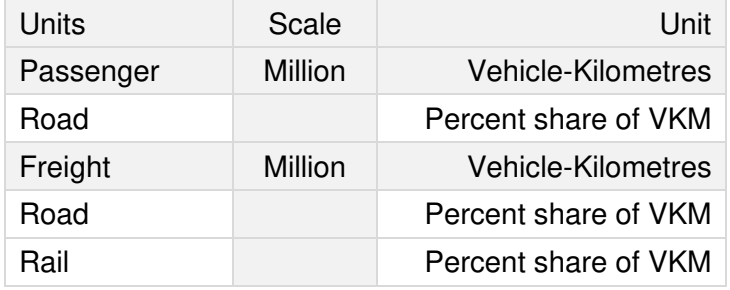

Step 1.6 **Input activity data for historic years** 

Input activity data into all the required expressions for the methodology and structure used. Use functions to input data, e.g. Remainder

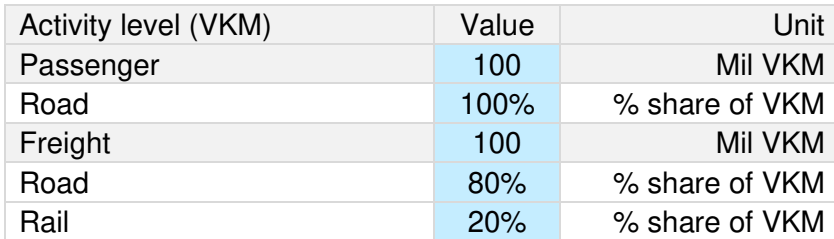

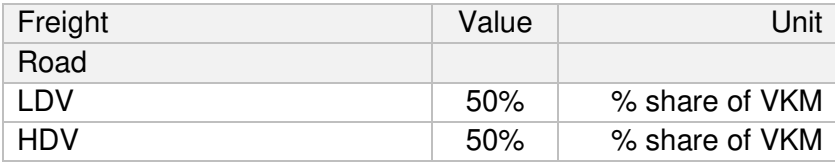

Step 1.7 **Input energy intensity data for historic years** 

Where using a bottom-up methodology, input *energy intensity* data, which in this case would be fuel economy data.

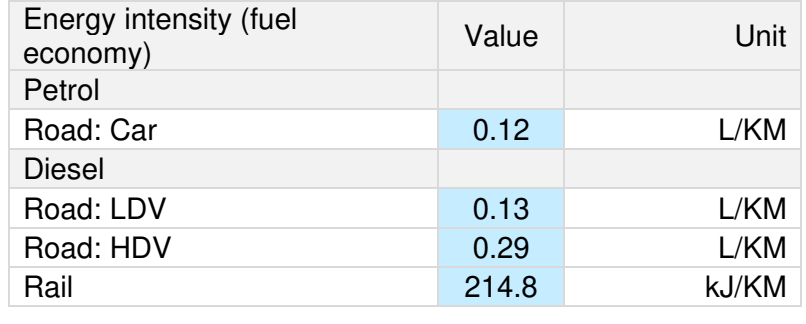

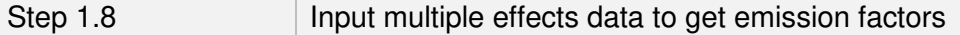

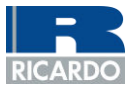

In order to add emission factors to the energy demand model established, add "multiple effects" to the technology used. Choose an IPCC default emission factor if no country-specific factor is available.

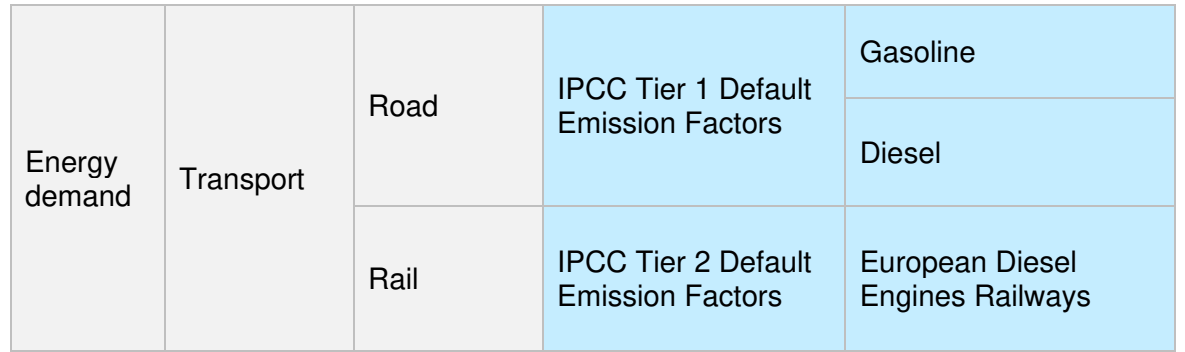

| <b>Model baseline scenario</b>                                                                                                    |                                    |      |                 |  |  |
|----------------------------------------------------------------------------------------------------|------------------------------------|------|-----------------|--|--|
| Step 2.1                                                                                                    | Create baseline scenario           |      |                 |  |  |
| Navigate to scenarios, create a new scenario under current accounts called "Baseline"                                                                                                    |                                    |      |                 |  |  |
| Step 2.2                                                                                                    | Input growth rates/changes         |      |                 |  |  |
| Navigate to this scenario, input any data required to model the future changes in activity under the<br>baseline scenario. Use functions to input data, e.g. Growth                                                                                         |                                    |      |                 |  |  |
| Baseline scenario<br>assumptions                                                                                                    |                                    | 10%  | % growth in VKM |  |  |
|                                                                                                    |                                    |      |                 |  |  |
| <b>Model mitigation scenarios</b>                                                                                                    |                                    |      |                 |  |  |
| Step 3.1                                                                                                    | Create measure scenarios           |      |                 |  |  |
| Navigate to the <i>Scenarios wizard</i> , create a new scenario for each measure you want to model under the<br>baseline scenario.                                                                                                    |                                    |      |                 |  |  |
| Step 3.1.1                                                                                                    | Build fuel economy scenario        |      |                 |  |  |
| One of these scenarios can be a fuel economy scenario, name it "Fuel econ"                                                                                                    |                                    |      |                 |  |  |
| Navigate to this scenario, input the data required to model the measure. In this case, it would be<br>adjusting the energy intensity figure over time to reflect the implementation of the measures. Use<br>functions to input data, e.g. Interp, Remainder |                                    |      |                 |  |  |
| Fuel economy improvement <sup>1</sup>                                                                                                    |                                    | 2030 | 10%             |  |  |
|                                                                                                    |                                    | 2040 | 20%             |  |  |
|                                                                                                    |                                    | 2050 | 30%             |  |  |
| Step 3.1.2                                                                                                    | Build freight modal shift scenario |      |                 |  |  |

<sup>1</sup> Interp(2030, 0.12\*0.9, 2040, 0.12\*0.8,2050,0.12\*0.7)

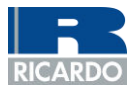

One of these scenarios can be a freight modal shift scenario, name it "Freight shift"

Navigate to this scenario, input the data required to model the measure. In this case, it would be adjusting the share of vehicle activity between modes over time to reflect the implementation of the measures. Use functions to input data, e.g. Interp, Remainder

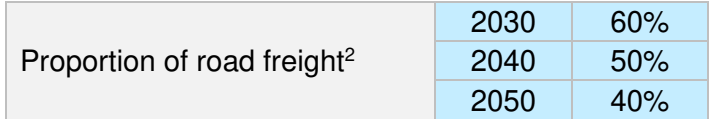

Step 3.2 **Build aggregate scenario** 

Once measure scenarios have been established, navigate to scenarios and create another scenario under the baseline scenario called "Aggregate mitigation."

Once this scenario has been created, select this new scenario in the *Scenarios wizard*, navigate to Inheritance and add your mitigation scenarios (fuel econ and freight shift) to the aggregate mitigation scenario.

Step 3.3 View results

Navigate to the "results" tab to view the outputs of the model.

**Dominic Sheldon** 

Dominic.Sheldon@Ricardo.com

<sup>2</sup> Interp(2030,60,2040,50,2050,40)